## エクセルの基本のおさらい 適用対象: [Microsoft Excel 2010, Excel 2007](http://office.microsoft.com/ja-jp/novice/redir/FX010064695.aspx)

## [セル](http://office.microsoft.com/ja-jp/novice/HA010270416.aspx#_Toc286326968)[・ワークシート・ブックについて](http://office.microsoft.com/ja-jp/novice/HA010270416.aspx#_Toc286326969)

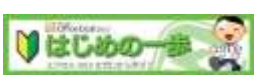

http://office.microsoft.com/ja-jp/novice/FX101820736.aspx

## エクセルの基本画面、大図解**!**

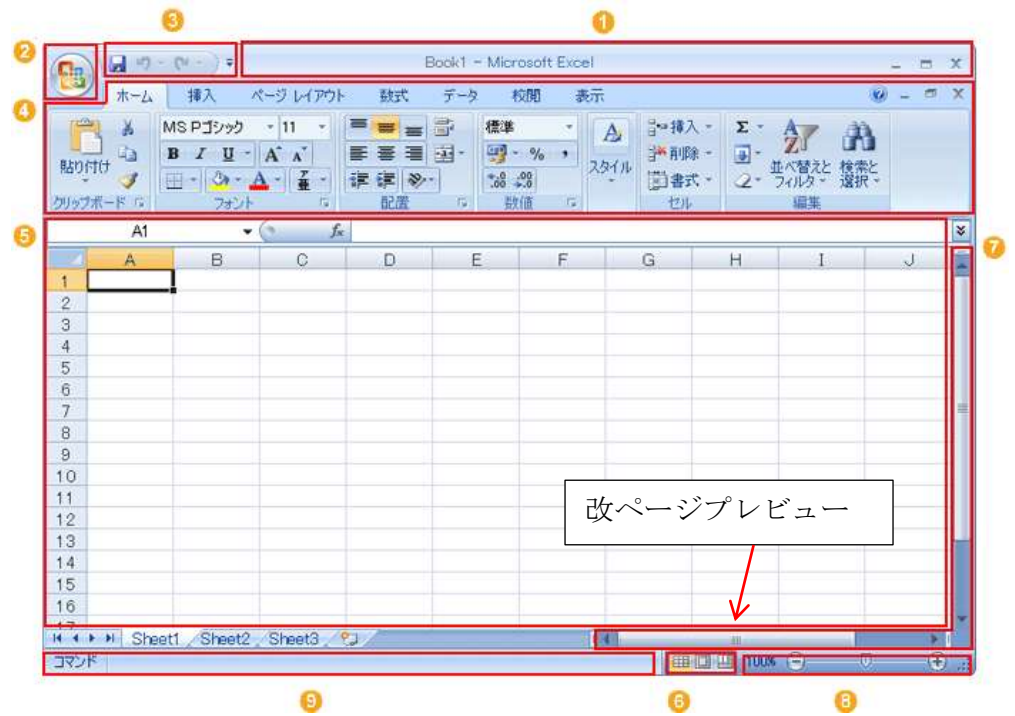

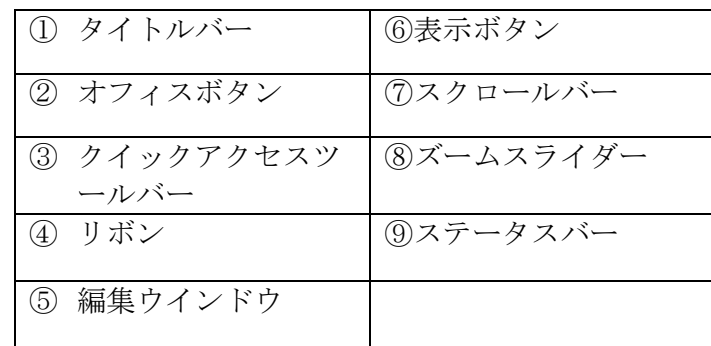

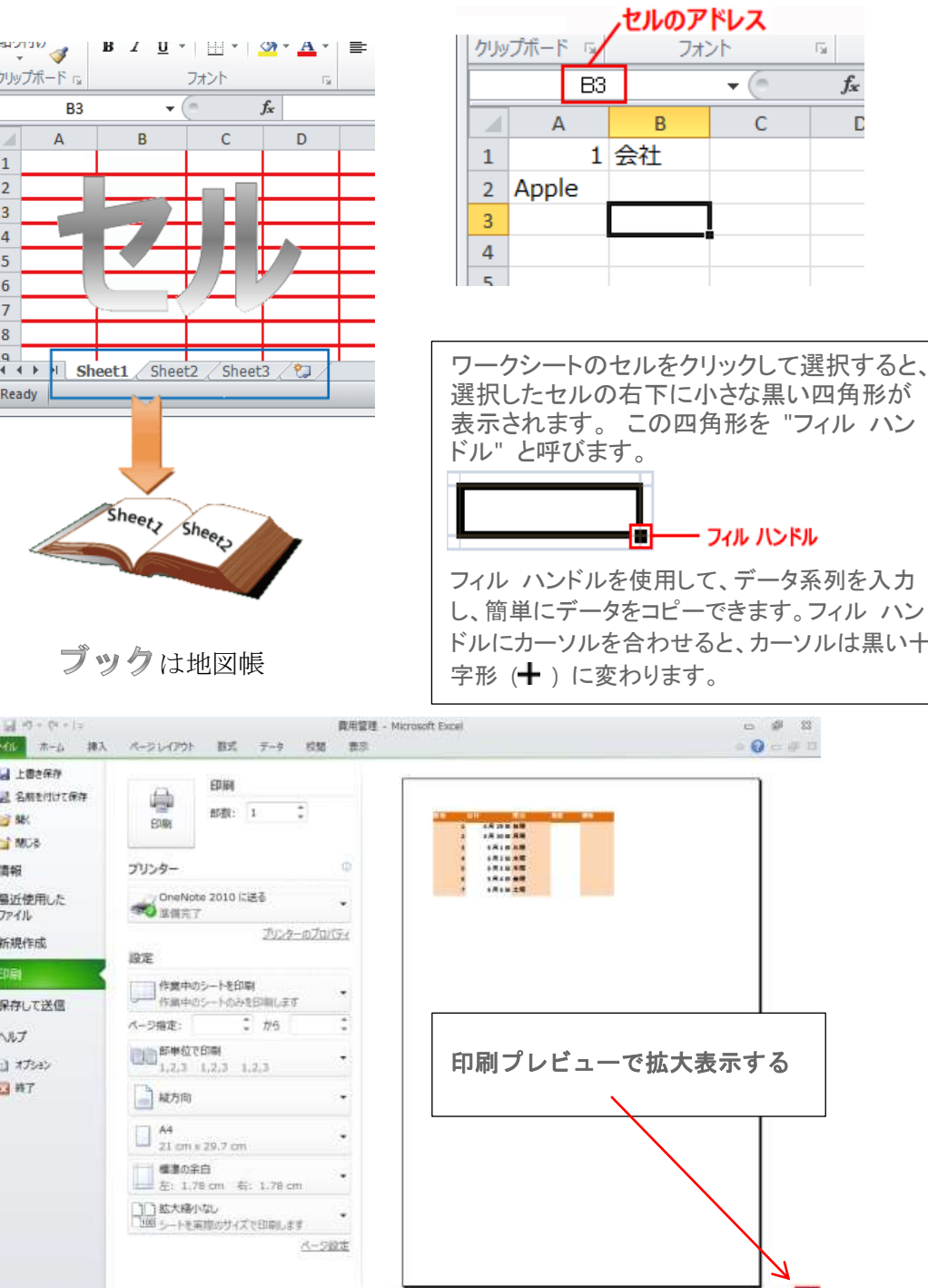

下に小さな黒い四角形が の四角形を "フィル ハン ┣━━ フィル ハンドル フィル ハンドルを使用して、データ系列を入力 コピーできます。フィル ハン カせると、カーソルは黒い十

フォント

(m

 $\mathsf{C}$ 

 $\mathbf{v}$ 

 $\overline{u}$ 

 $f_x$ 

 $\mathbf{D}$ 

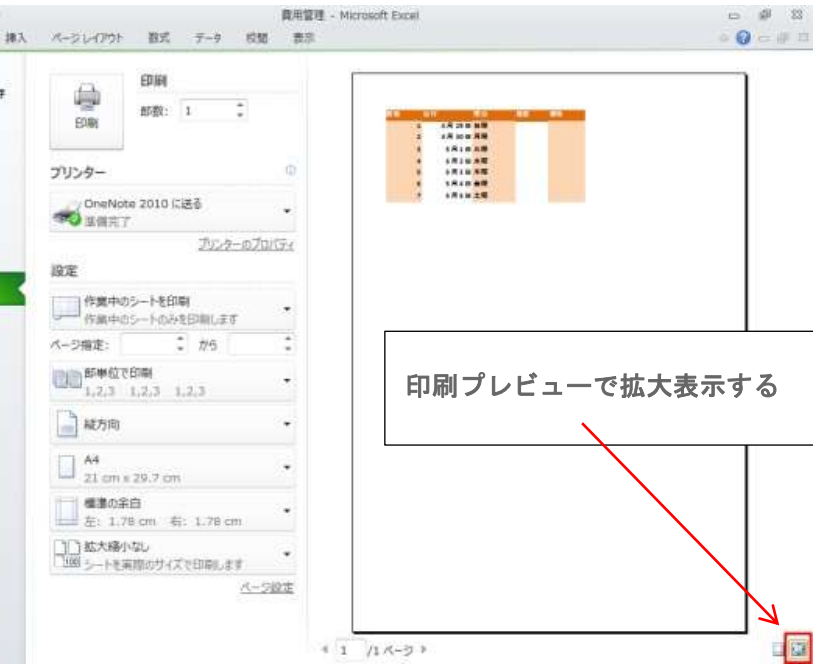

エクセルで予定表作り 適用対象: [Microsoft Excel 2010, Excel 2007](http://office.microsoft.com/ja-jp/novice/redir/FX010064695.aspx)

ページレイアウト サイズ A4 縦

- 1. タイトルをA1に打ちます。タイトル 16 フォント
- 2. 日付・曜日・予定のランを打ちます。項目11フォント 中央揃え
- 3. 日付と曜日を入れます。 3月 1 日と木。日付と曜日 16 フォント。 中央揃え

2つのセルを範囲指定して、角にあるフィルハンドルをドラックして3 1日まで入れます。(オートフィルを使って1か月分入れます)

- 4. 表の行と列の幅を調整し、見やすくする。 行高さ タイトル21 項目18 そのほか27 列は適当に
- 5. 枠線を付けます。
	- タイトル以外を範囲指定する。 その他の罫線で一度に引く方法 セルの書式設定 罫線をひらく。
	- 太い実線を選び 外枠
	- 細い点線を選び 内側

細い実線を選び 文字列の真ん中 プレビューを見ながら決める OKを押す。 項目を囲んで太枠する。

6.項目に淡い黄色の塗りつぶし。

土曜日を水色、日曜祝日をピンクに色付けする。

1 か所塗りつぶしで作ったら、土曜日~金曜日までを範囲指定して書式 のコピーボタンを押し、全体を範囲指定して書式の貼り付けをする。

\*たとえば 表の一行おきに色を付けたい場合も同様に、一行に色を付けて、 色のない行と共に書式のコピーをして 全体を範囲指定し、書式の貼り付け をする。

7.印刷プレビューで確認して列幅など決める。名前を付けて保存する。 ブック名「2012予定表」

- 8. 翌月はシートのコピーを利用すると簡単。

作ったシートのタブで右クリックし、名前の変更 3月にする

シートのタブで右クリックし、移動またはコピーを押し、コピー先は次のシ ート、コピーを作成のところにチェックを入れてOKする。 (2)という シートができるのでそのシートのタブで右クリックし、名前の変更で4月と する。

タイトルを4月の予定に直す。

日付を4月1日 曜日を直して オートフィルで作り直す。

一度塗りつぶしの白にしてから 土日に色を付けなおす

上書き保存する

\*\*参考まで(超上級者用) \*\*

行に色を付ける場合の条件つき書式設定の関数

範囲指定して 条件付き書式設定―新しい書式ルールー数式を使用して書式 を設定するーの数式に下記を入れるー書式で色を選んでOK

 $=$ MOD(ROW $(0,2)=0$  偶数行

 $=$ MOD(ROW(),2)=1 奇数行

=MOD(ROW(),3)=0」 2 行おき

土日に色を付ける場合の条件付き書式設定関数

 $=$ WEEKDAY(\$A3)=7 十曜日

 $=$ WEEKDAY(\$A3)=1 日曜日